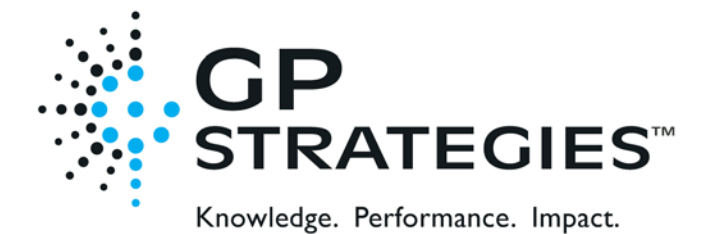

#### **READ ME FIRST!**

### *Congratulations on your purchase of* **GPGPCALCS™ Version 7.0**!

*You have acquired what we believe to be the best value in thermal performance software available today.*

#### **SYSTEM REQUIREMENTS**

GPCALCS requires certain hardware and software components to be able to run properly:

- Windows® 7 or better
- Microsoft Office 2010 or better

#### **INSTALLATION**

At the time of purchase, you will be sent a link to the GPCALCS installation program, along with a Product Key used to activate the software after installation. Unzip these files to a folder on your hard drive.

**Note** *If GPCALCS v7.0 installation detects that GPCALCS v6.0 or earlier is installed on your computer, you will be prompted to uninstall it.* 

> **Note** *If GPSteam v7.0 installed on your computer, you have to uninstall it prior to installing GPCALCS v7.0. You will NOT be prompted to do so.*

- 1. If you are upgrading GPCALCS to the latest version, start Excel. Select **Developer|Add-Ins** from the Excel menu bar. If the GPCALCS Utilities and GPGas Properties Add-ins appear in the list, deselect them. There should not be a check mark next to either name, as shown in **Figure 1**. Click **OK** and then exit the program.
- 2. Exit any other applications that are running.
- 3. Browse to the folder with the GPCALCS installation files and run the **GPCALCS\_Setup.exe** program.
- 4. Read the *License Agreement*. Check the **I agree to accept the license terms and conditions** box.
- 5. The default directory for the program is **C:\Program Files (x86)\GP Strategies Corporation\GPCALCS 7.0.** To select a new destination folder for the program, click the **Options** button to display the *Setup Options* dialog. Use the **Browse** button to locate the folder and then click **OK**.
- 6. Click **Install** to display the *User Account Control* dialog and click **Yes** to continue.
- 7. The files will install and when complete, the *Setup Complete* dialog displays. Click **Close**.
- 8. To complete the installation, you need to license the software using the **License Manager**, as described in the next section

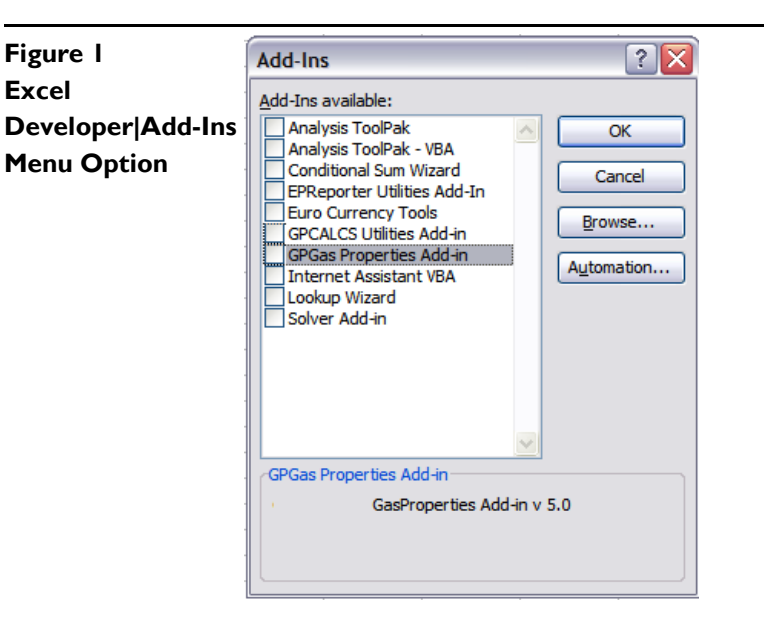

# **LICENSING**

In previous versions of GPSteam and GPCALCS, licensing was done through a Lock Code and Key Value methodology. For GPSteam 7.0 and GPCALCS 7.0, this licensing methodology was changed to require the use of a **Product Key**. A **Product Key** is a set of 30 alpha-numeric characters similar to product keys used with other software products. Licensing enables the GPSteam Properties Calculator and the GPCALCS Excel Add-in, and registers the software to your computer.

# Note *Product Key. Each Product Key will allow three activations so that GPCALCS can be installed on up to three computers.*

*30-Day Trial Period. GP Strategies allows a 30-day trial period of the GPCALCS software for new users. After the 30-day trial period expires, GPSteam and the GPCALCS Excel Add-in will be disabled.*

Follow these instructions to enter the **Product Key**:

- 1. You should be given the **Product Key** when purchasing GPSteam or GPCALCS. If you have been using the 30-day trial version and now want the licensed version, contact GP Strategies by email at **GPCALCSSupport@gpstrategies.com** or by phone at 716.799.1080 or 800.803.6737 for assistance.
- 2. Click the License Manager icon in the **Start|All Programs Files|GPSteam 7.0** menu to display the *GPCALCS Licensing* dialog.

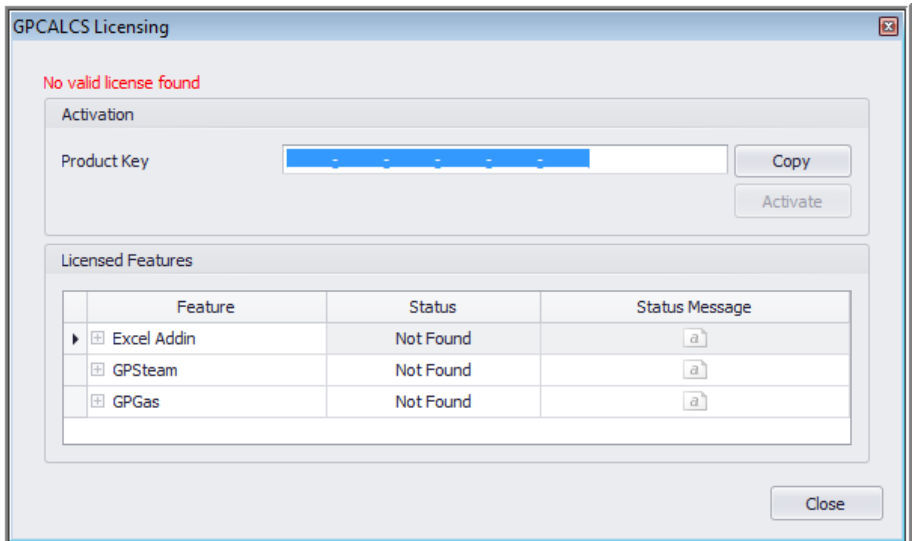

3. Enter the **Product Key** and then click **Activate**. If the activation is successful, a message will display on the **License Manager** dialog indicating that the license validation was successful and further action is not required. Click **Close** to complete the licensing process.

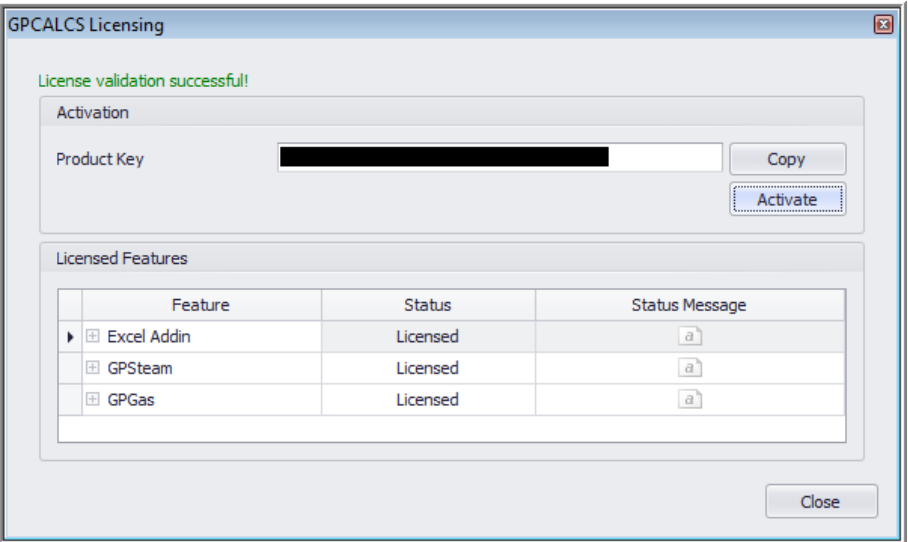

4. If you do not have internet access, you will see this *Licensing* dialog indication that activation failed.

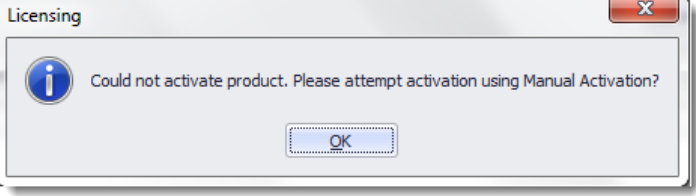

5. Click **OK** and the **Manual Activation** field will display on the *GPCALCS Licensing* dialog.

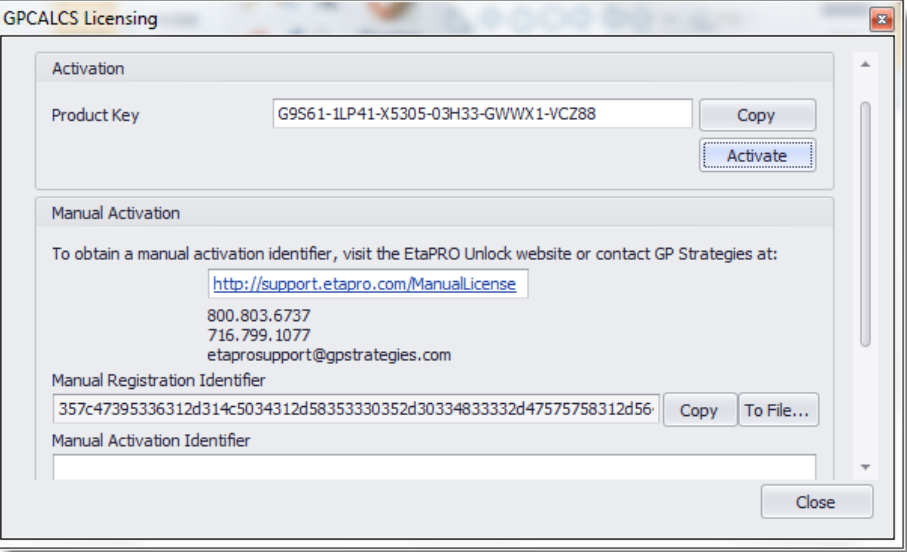

- 6. Click **Copy** to copy the **Manual Registration Identifier** to the clipboard or click **To File...** to save it to a file.
- 7. Open this website on a computer with internet access: **http://support.etapro.com/ManualLicense**  to display **EtaPRO Manual Activation** website. Enter your **Product Key** and the **Manual Registration Identifier** in the fields provided along with your email address.

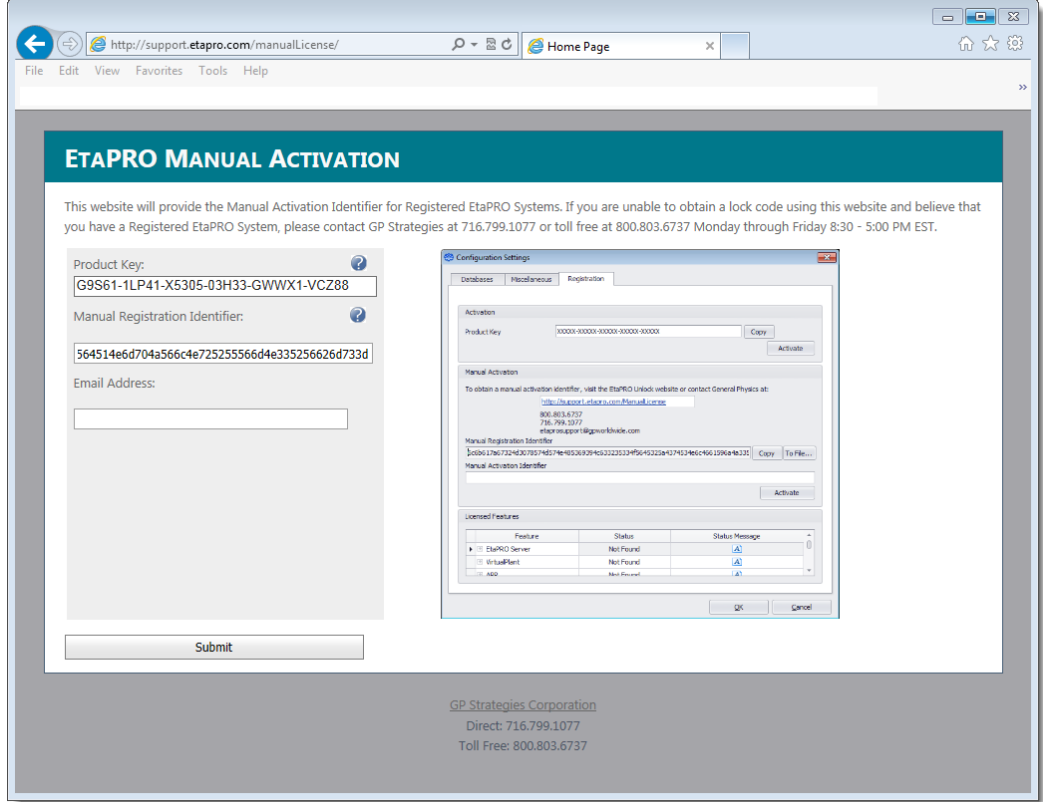

# 8. Click **Submit.**

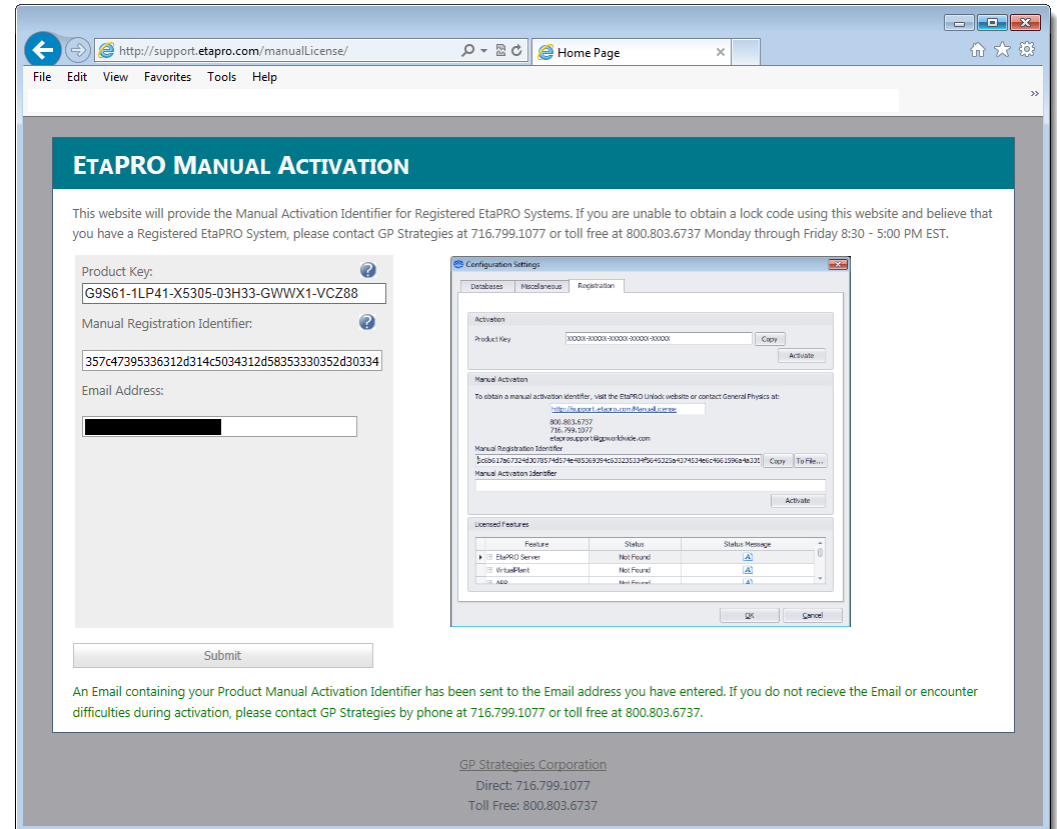

9. An email containing your **Product Manual Activation Identifier** will be sent to your email address. If you do not receive the email or encounter difficulties during activation, please contact GP Strategies by email at **GPCALCSSupport@gpstrategies.com**. Include your **Product Key** and the file with the **Manual Registration Identifier**.

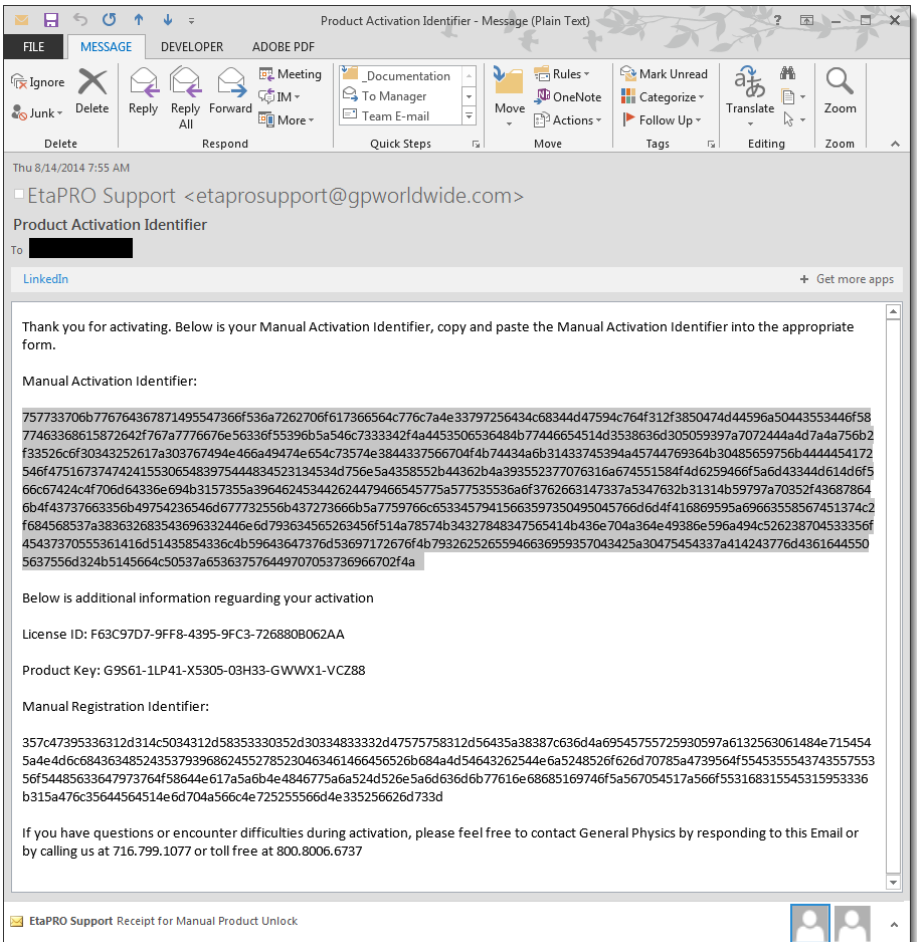

10. Open the **License Manager** and enter the **Manual Activation Identifier** provided in the email.

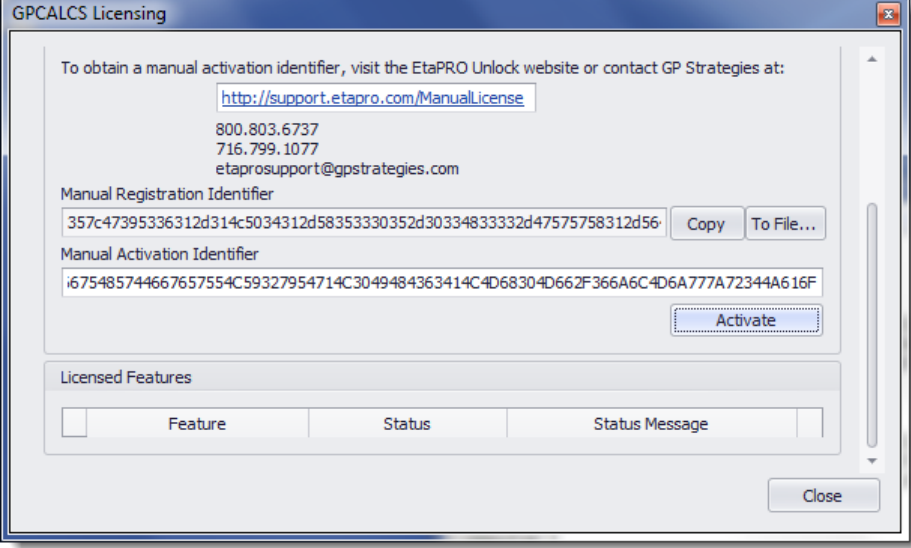

11. **Click Activate** and a message will display on the *License Manger* dialog indicating that the features are now enabled. Click **Close** to complete the licensing process.

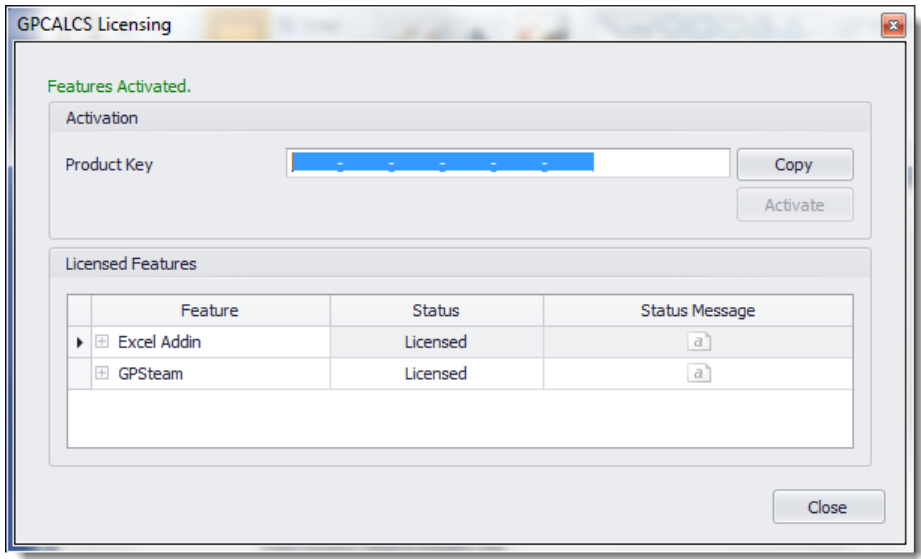

12. If you exceed your three activations and enter the **Product Key**, you will get this message on the **License** Manager dialog. Contact GP Strategies by email at **GPCALCSSupport@gpstrategies.com** or by phone at 716.799.1080 or 1080 or 800.803.6737 for assistance.

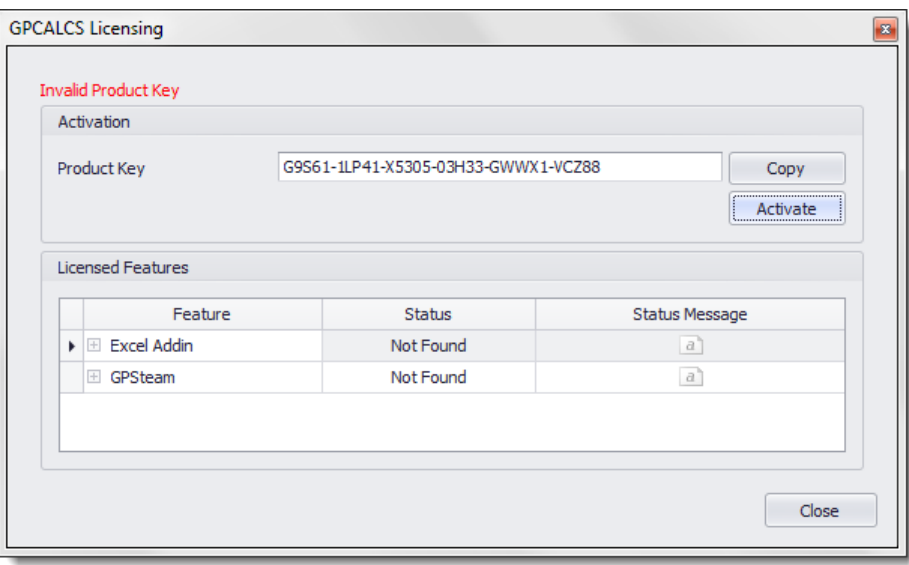

## GPCALCS EXCEL ADD-IN FUNCTIONS

Steam tables are provided through the GPCALCS Excel Add-in (refer to **Figure 2**). Accurate thermodynamic properties of water and steam are *function calls* available for all your Excel spreadsheet applications. Properties are in accordance with ASME IFC-67 and IAPWS-IF97 steam table formulations. In addition, a **Unit Conversion** tool is provided.

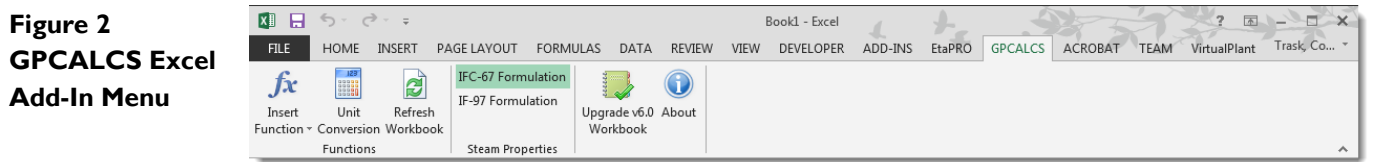

**To verify that the steam tables are now available in Excel**, type "=GPXPTH(2400,1000)" into any cell and then press the **Enter** key. An enthalpy of 1460.89 Btu/lbm returns for steam at 2400 psia and 1000°F using the IFC-67 Formulation or an enthalpy of 1461.62 Btu/lbm for the IF-97 Formulation.